#### 部品の配置移動

配置グリッドの設定

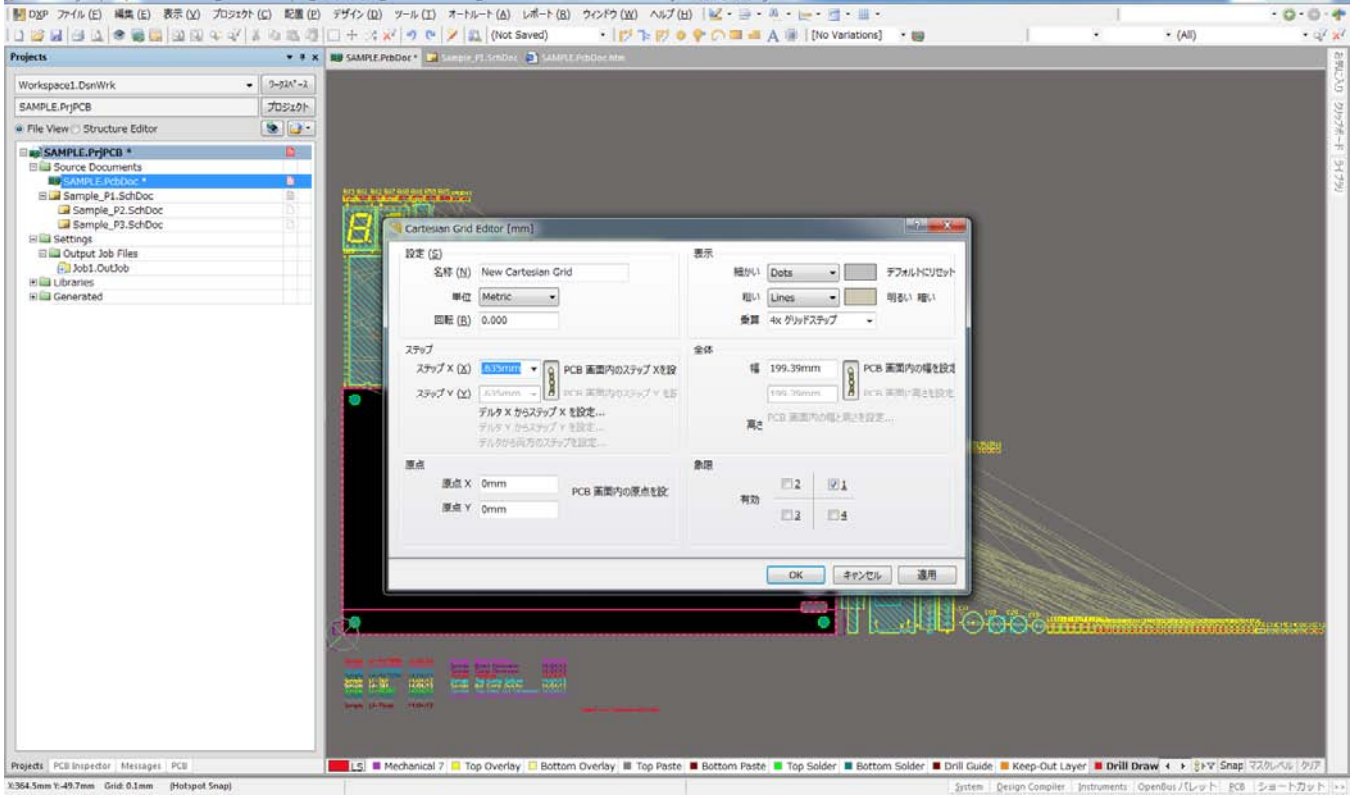

 DIP 部品が主の場合:2.54mm・1.27mm・0.635mm・0.3175mm SMT 部品が主の場合:1.0mm・0.5mm・0.1mm (混在の場合も)

# |MDD#P JA4KED ##5(E) ##5(E) #2000 JE#E(E) #H4>(E) J-JkED 7-H4-H(B) Lef-H(B) 9OH9(B) AUT(B) } and T(B) } and T(B) } and T(B) } and T(E) } and T(E) } and T(E) } and T(E) } and T(E) } and T(E) } and T(E) { and T(E) } and T(  $-0.0 - 0$ Т. · Iヴトジョテの画画A II [No variations] · 画  $\bullet$  (All) Projects  $\bullet$  **X**  $\times$  **ND** SAMPLE PISODOC \* . 93 Workspace1.DsnWrk  $\bullet$  [ 2-22<br>^-2  $\,$  $\begin{array}{|c|} \hline \text{Tr}(2\theta) \\ \hline \text{Im}(2\theta) \\ \hline \end{array}$ SAMPLE, PriPCB .<br>● File View D Structure Editor 9 File View C Structure Editor<br>
Big SAMPLE Prince<br>
Big Savine Documents<br>
High Sample PT.School<br>
High Sample PT.School<br>
Big Strugs<br>
Big Oxtput Job Files<br>
Big Oxtput Job Files<br>
Big Oxtput Job Files<br>
Big Oxtput Sample  $\mathbf{R}$  $\mathbf{a}$ <u> 같은</u> E IS II Mechanical 7 in Top Overlay | Bottom Overlay III Top Paste | Bottom Paste | Top Solder | Bottom Solder | Bottom Solder | Boril Guide | M Keep-Out Layer | Botil Draw ( + ) Syst Snap (220,406 | 201<br>System | Design Cemp Projects | PCB Inspector | Messager | PCB<br>X52.3875mm 1:73.3425mm | Grid: 0.3175mm | (Hotspot Snap) L

半田面に配置の移動

部品データを移動した状態でキーボードの「L」を押す。

#### 角度指定の配置

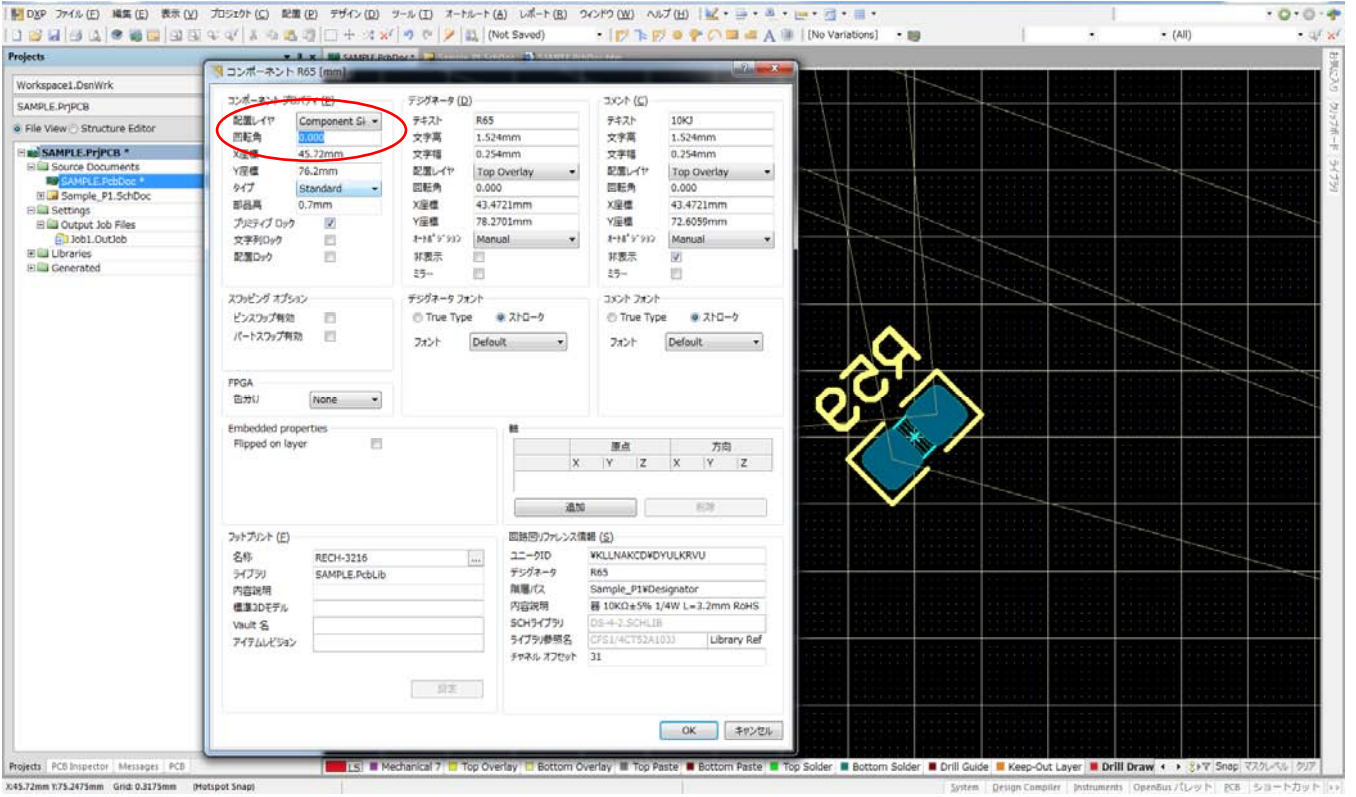

部品のプロパティを開き、回転角度の数値を変更

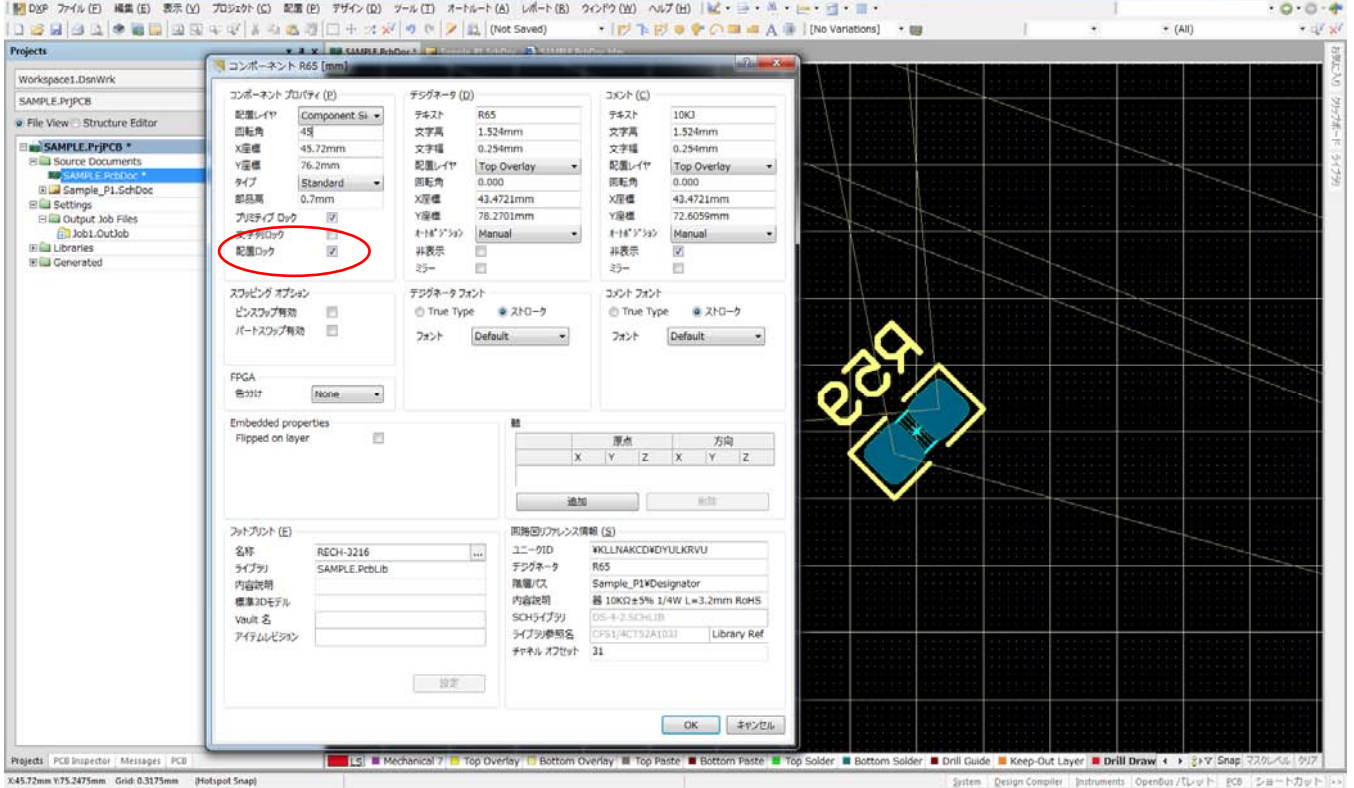

## 配置のロック(位置指定部品など配置後にロックして移動出来なくする)

配置ロックにチェックを入れる。

### 配置の完了

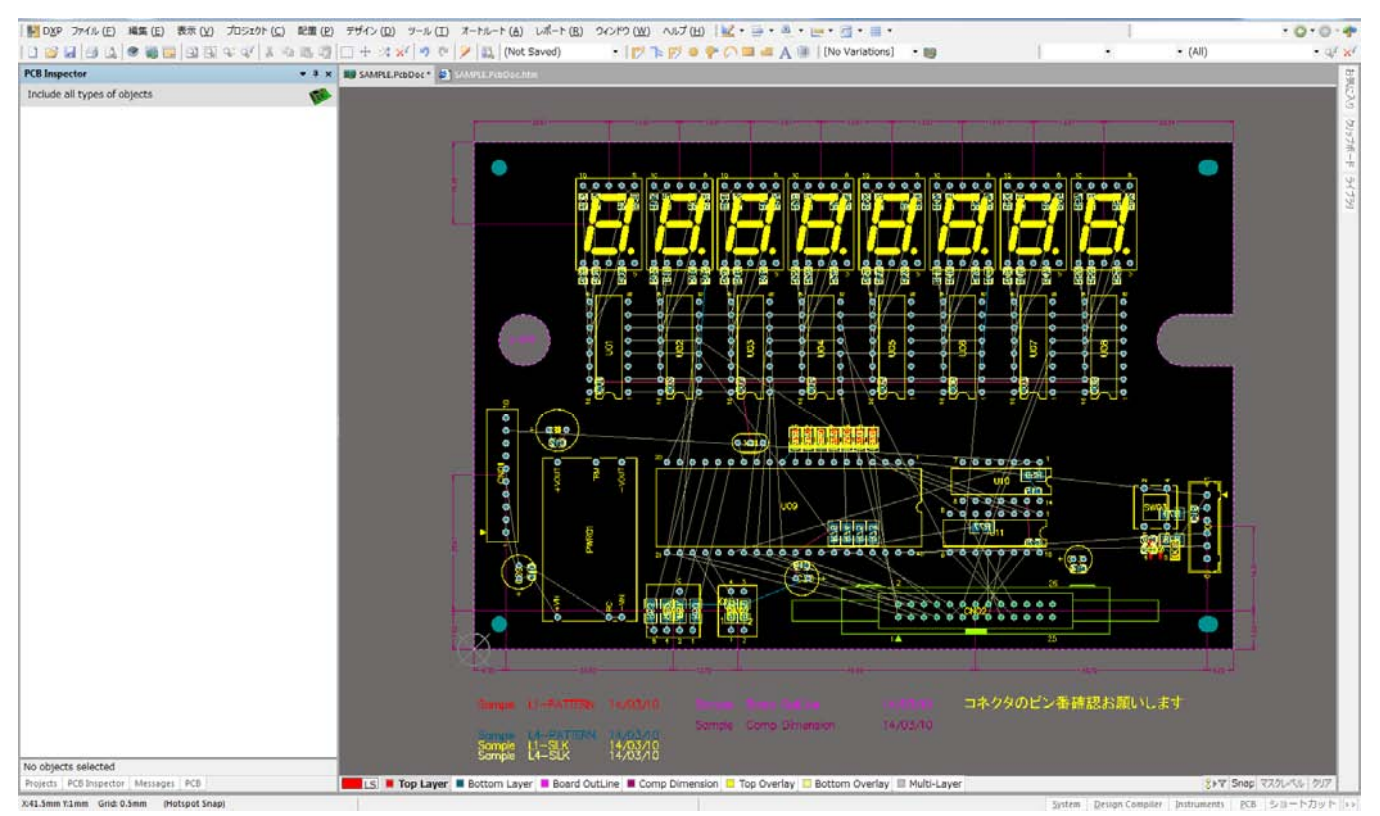

位置指定部品は寸法線を入力して確認

### ネットの色付け(電源・GND など色付けをして区別しやすくする)

### デザイン>>ネットリスト>>ネットリストの編集

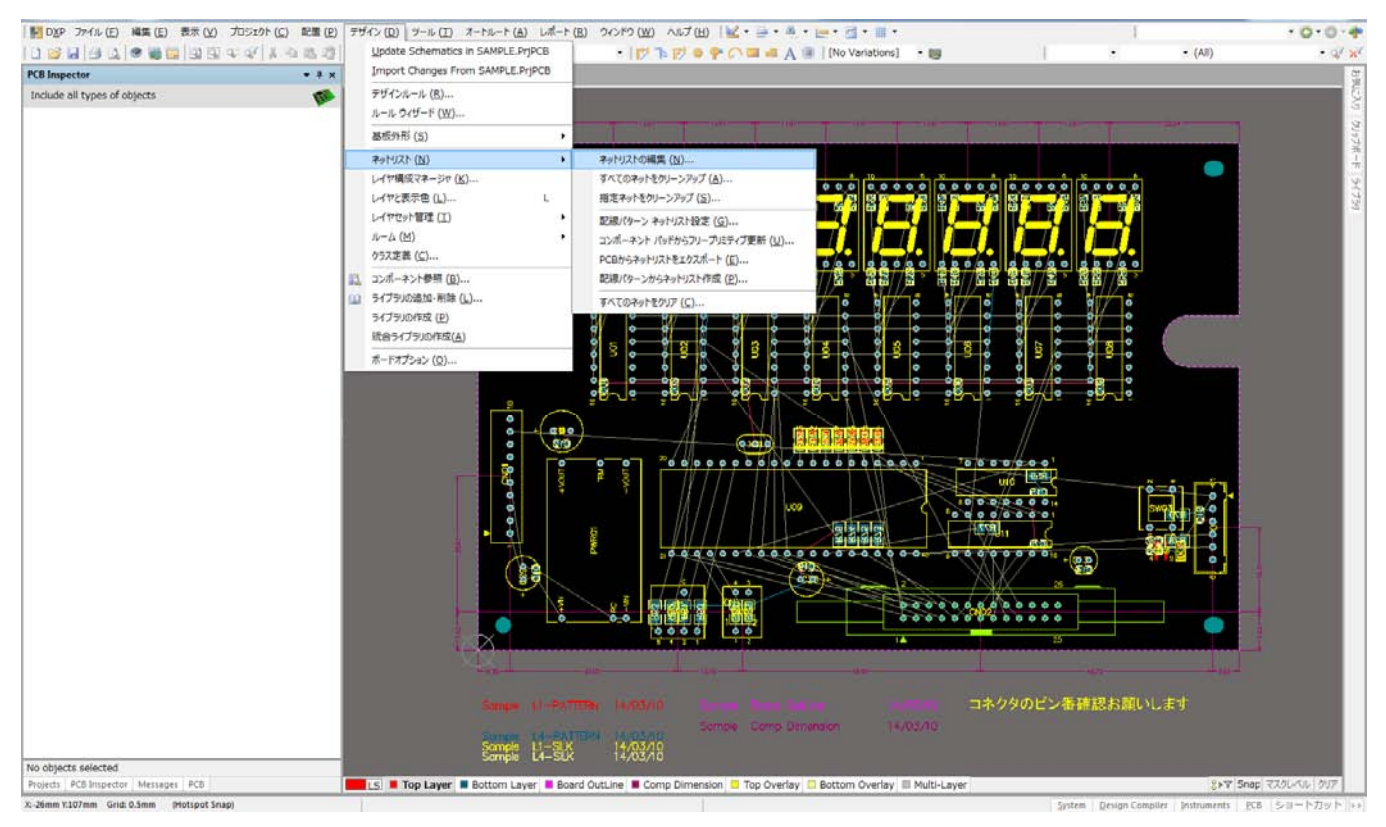

### ネットを指定して編集をクリック

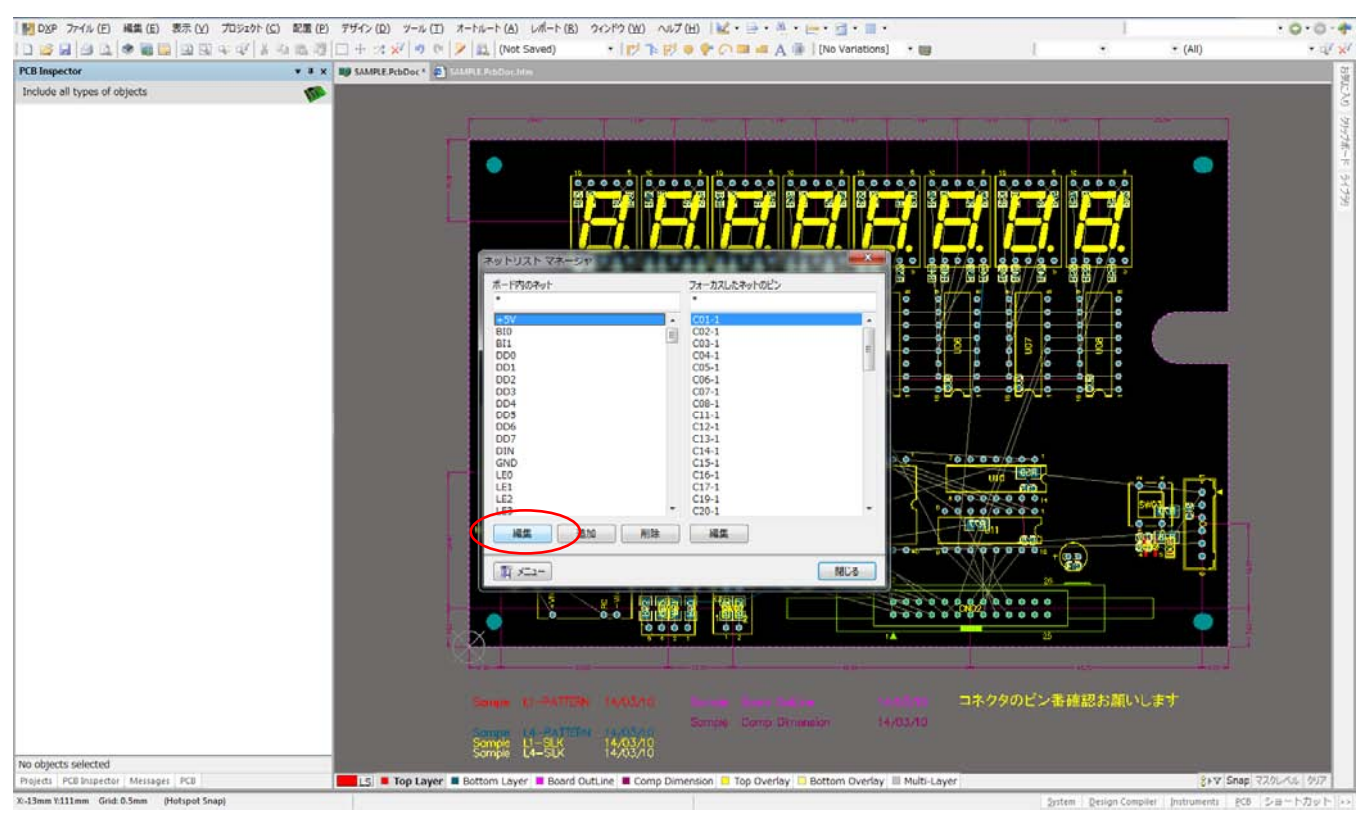

## コネクション表示色 ダブルクリック

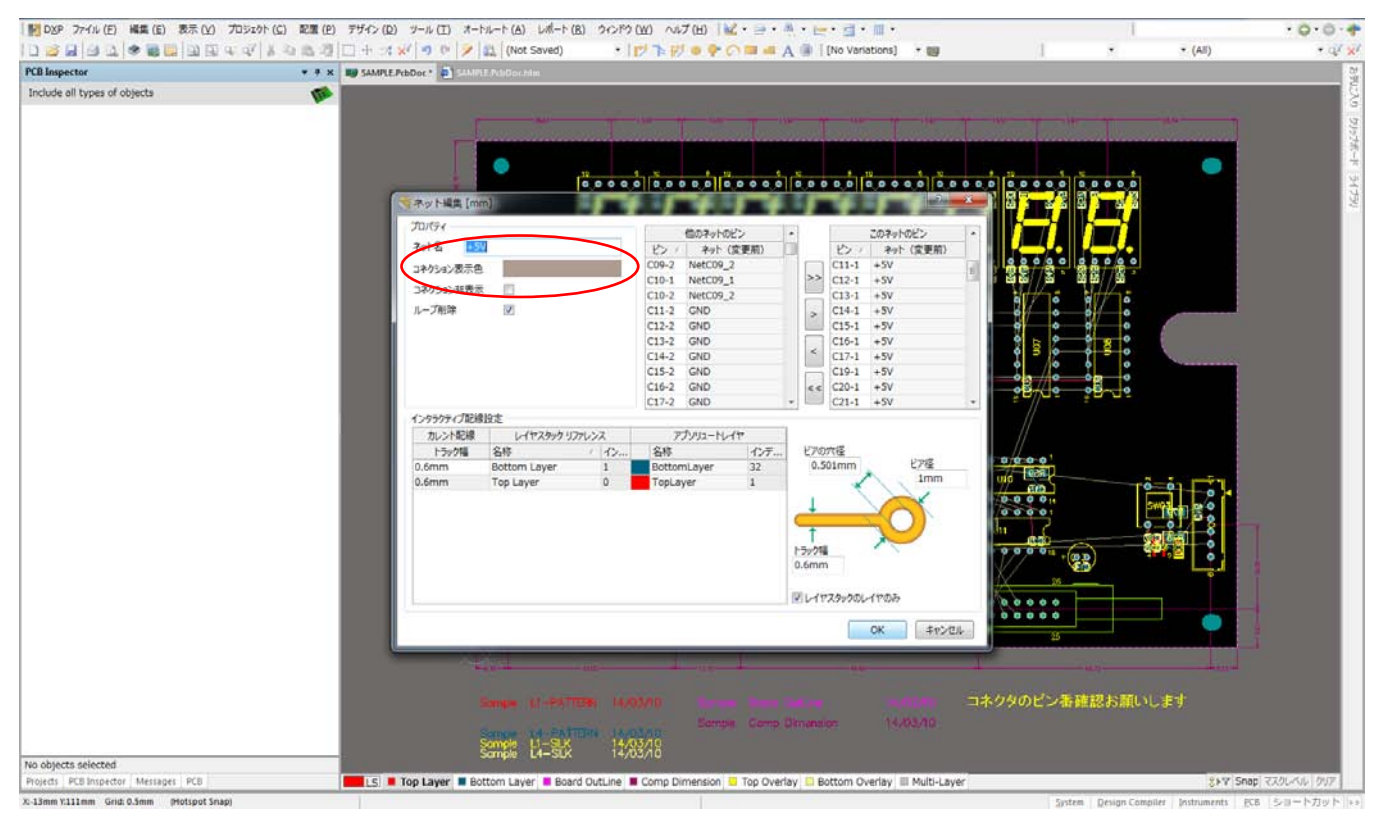

### 色の指定

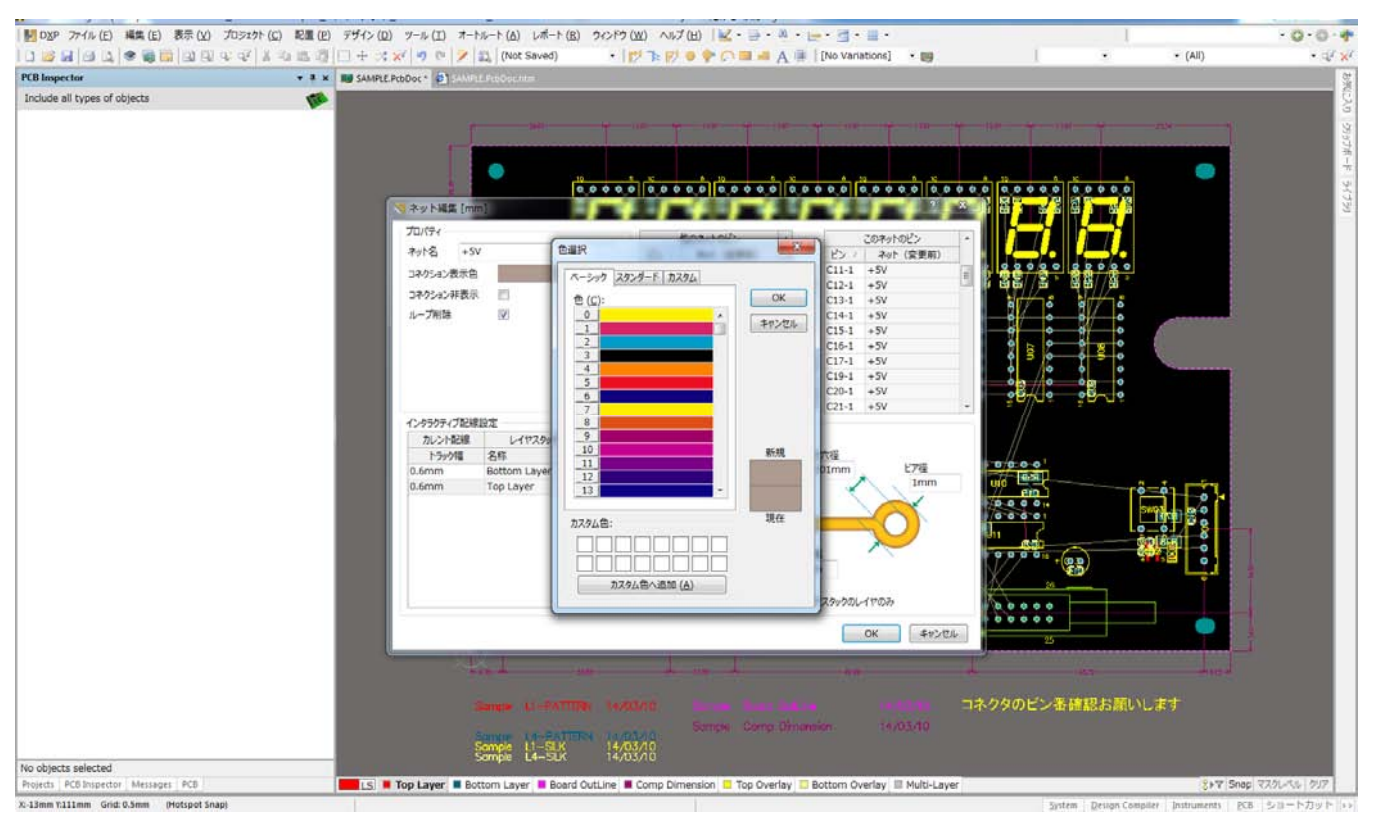

# ラッツに色が付く

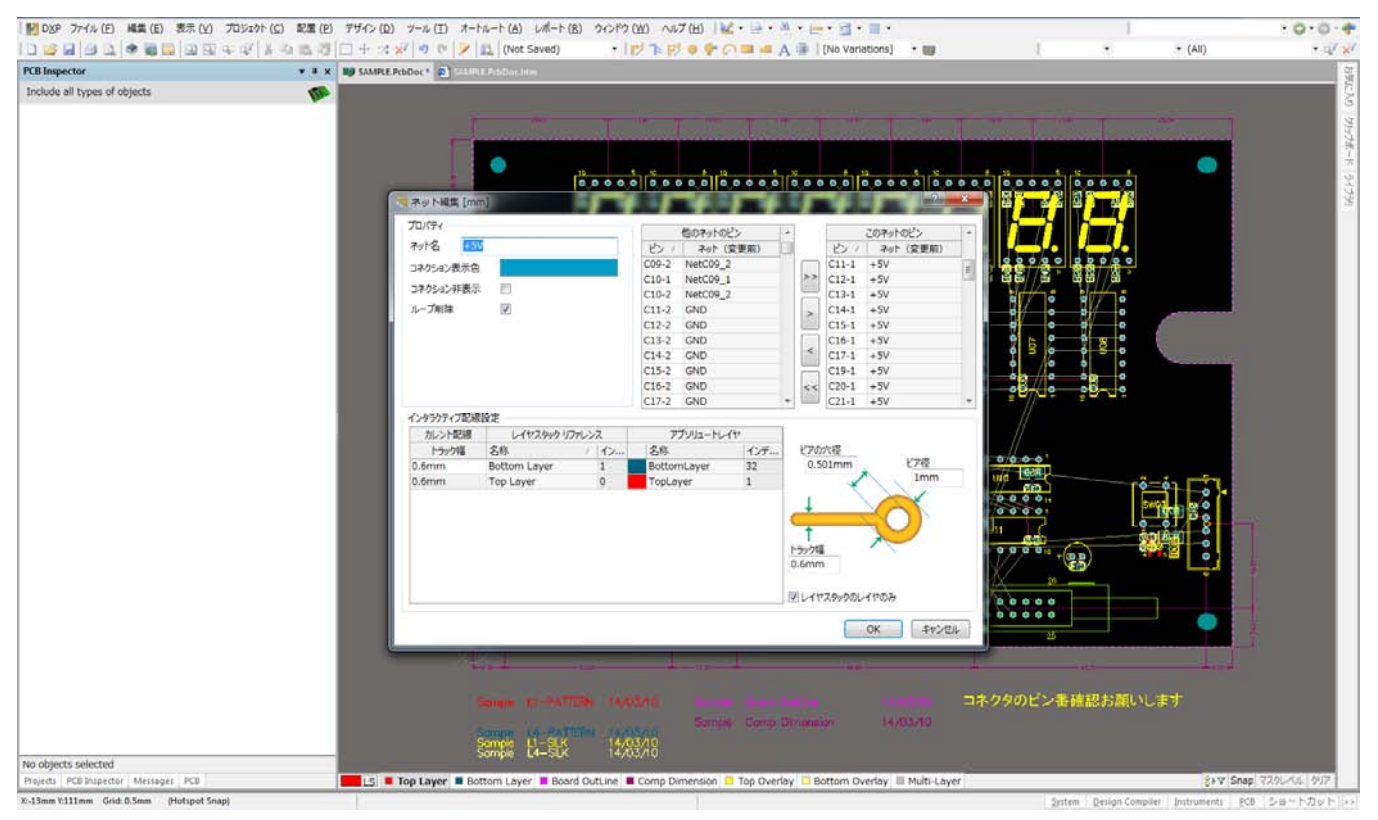